# **Performance Tuning and Benchmarking Guidelines for VMware Workstation 6**

VMware Workstation 6.0

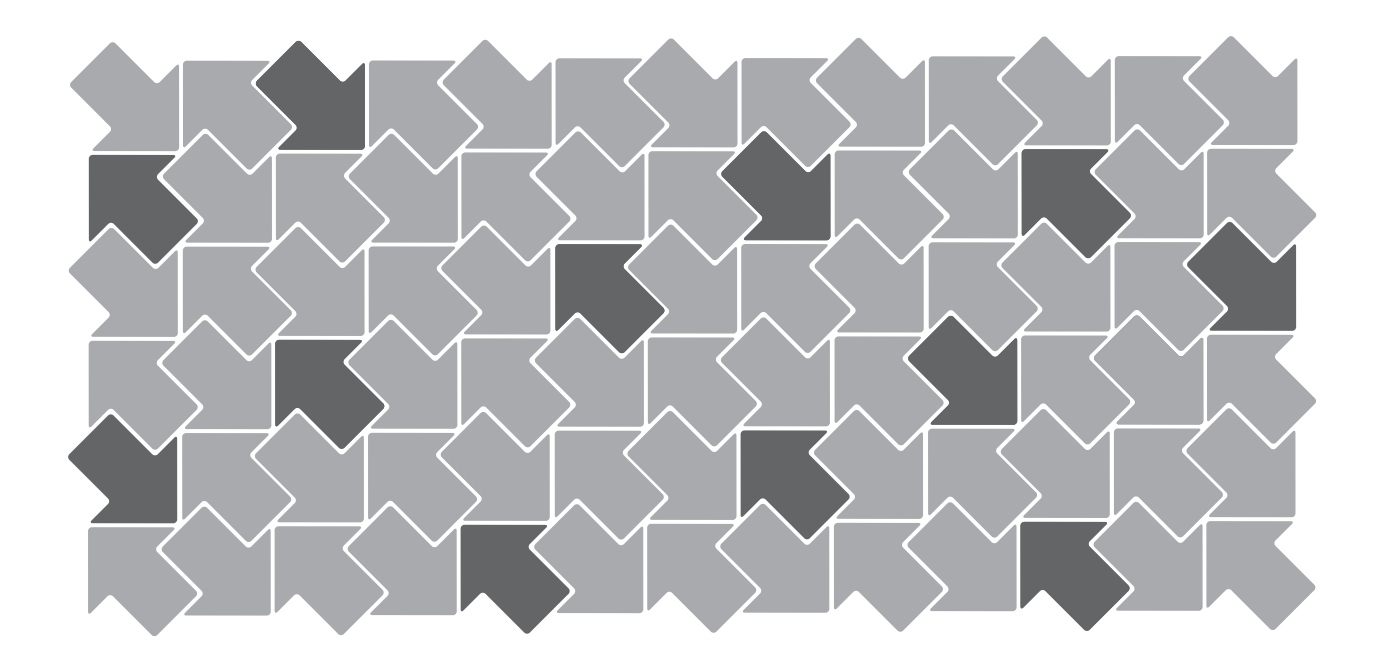

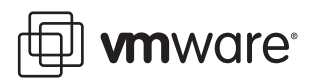

Performance Tuning and Benchmarking Guidelines for VMware Workstation 6 Revision: 20070508 Item: WS-ENG-Q207-185

You can find the most up-to-date technical documentation on our Web site at

[http://www.vmware.com/support/](http://www.vmware.com/support)

The VMware Web site also provides the latest product updates.

If you have comments about this documentation, submit your feedback to:

[docfeedback@vmware.com](mailto:docfeedback@vmware.com)

© 2006-2007 VMware, Inc. All rights reserved. Protected by one or more of U.S. Patent Nos. 6,397,242, 6,496,847, 6,704,925, 6,711,672, 6,725,289, 6,735,601, 6,785,886, 6,789,156, 6,795,966, 6,880,022, 6,944,699, 6,961,806, 6,961,941, 7,069,413, 7,082,598, 7,089,377, 7,111,086, 7,111,145, 7,117,481, 7,149,843 and 7,155,558; patents pending.

VMware, the VMware "boxes" logo and design, Virtual SMP and VMotion are registered trademarks or trademarks of VMware, Inc. in the United States and/or other jurisdictions. All other marks and names mentioned herein may be trademarks of their respective companies.

**VMware, Inc.**

3145 Porter Drive Palo Alto, CA 94304 www.vmware.com

# **Contents**

[Preface v](#page-4-0) [Terminology vi](#page-5-0) **[1](#page-6-0)** Performance Tuning [VMware Workstation 1](#page-6-1) [Hardware 2](#page-7-0) [Memory 2](#page-7-1) [Disks \(General\) 2](#page-7-2) [Disks \(SAN, NAS, and RAID\) 2](#page-7-3) [Networking 2](#page-7-4) [Host Operating System 3](#page-8-0) [Memory 3](#page-8-1) [Disks \(General\) 3](#page-8-2) [Networking 3](#page-8-3) [Services and Settings 3](#page-8-4) [Disable Unneeded Services 3](#page-8-5) [Avoid Non-Default Configuration Settings 4](#page-9-0) [VMware Workstation and Virtual Machines 5](#page-10-0) [CPUs 5](#page-10-1) [CPU Resources 5](#page-10-2) [Configuring Process Scheduling on Windows Hosts 5](#page-10-3) [Memory 5](#page-10-4) [Reserving Memory for Workstation 5](#page-10-5) [Specifying the Amount of Memory That Can Be Swapped to Disk 6](#page-11-0) [Memory Allocated to Virtual Machines 6](#page-11-1) [Memory Trimming 6](#page-11-2) [Page Sharing 7](#page-12-0) [Disks 7](#page-12-1) [Networking 8](#page-13-0) [Debug and Logging Modes 8](#page-13-1) [Turn off Debug Mode 8](#page-13-2) [Logging 8](#page-13-3) [Other Items 8](#page-13-4) [Guest Operating Systems 10](#page-15-0) [CPUs 10](#page-15-1) [UP Versus SMP HAL/Kernel 10](#page-15-2) [Idle Loops 10](#page-15-3) [Memory 11](#page-16-0) [Disks 11](#page-16-1) [Defragment Disks 12](#page-17-0) [Performance Impact of Defragmenting Snapshots and Linked Clones 12](#page-17-1) [Networking 12](#page-17-2) [Software Versions 12](#page-17-3) [Settings 13](#page-18-0)

**[2](#page-20-0)** Benchmarking [VMware Workstation 15](#page-20-1) ["Apples-to-Apples" Comparisons 15](#page-20-2) [Benchmarking Design 16](#page-21-0) [General Methodology 16](#page-21-1) [Timing Considerations 16](#page-21-2) [Benchmarking Tools 17](#page-22-0) [CPU-Related Benchmarks 17](#page-22-1) [Memory-Related Benchmarks 17](#page-22-2) [Disk-Related Benchmarks 17](#page-22-3) [Networking-Related Benchmarks 17](#page-22-4) [Comprehensive Multi-Tier Benchmarks 17](#page-22-5) [Discouraged Benchmarks 17](#page-22-6) [Performance Monitoring Tools 18](#page-23-0) [Windows:](#page-23-1) Perfmon 18 [Linux:](#page-23-2) vmstat 18 [Linux:](#page-23-3) sar 18 [Hardware 19](#page-24-0) [General 19](#page-24-1) [CPU 19](#page-24-2) [Memory 19](#page-24-3) [Disks \(SAN, NAS, and RAID\) 19](#page-24-4) [Networking 19](#page-24-5) [Other Devices 20](#page-25-0) [VMware Workstation 21](#page-26-0) [Memory Trimming and Page Sharing 21](#page-26-1) [Use Purpose-Built Virtual Machines 21](#page-26-2) [Guest Operating Systems 22](#page-27-0) [CPU 22](#page-27-1) [UP Versus SMP HAL/Kernel 22](#page-27-2) [32-bit Versus 64-bit CPUs 22](#page-27-3) [Disk 22](#page-27-4) [Other Considerations 22](#page-27-5)

[Glossary 25](#page-30-0)

# <span id="page-4-0"></span>**Preface**

This book provides guidance in obtaining the best possible performance using VMware Workstation 6.0, both in a production environment and when running benchmarks. Though this book focuses on Workstation 6.0, most of the guidelines presented here also apply to prior versions of VMware Workstation, as well as to VMware Server and VMware Player.

This document consists of the following parts:

- [Chapter 1, "Performance Tuning VMware Workstation," on page 1](#page-6-2), addresses performance tuning and best practices for the host system, the VMware software, and the guest systems.
- [Chapter 2, "Benchmarking VMware Workstation," on page 15,](#page-20-3) describes performance benchmarking methodology as well as some areas in which tuning for a benchmark test can be different than tuning for performance.
- A ["Glossary,"](#page-30-1) on [page 25,](#page-30-1) completes this guide.

There are some areas in which the best-performing configurations of VMware Workstation virtual machines vary slightly from the configurations of native machines. One of the goals of this book is to provide guidance about these variations. To this end, we discuss configuration of the host, the VMware Workstation software, and the operating systems and applications in the individual virtual machines.

The benchmarking guidelines in this book are intended to assist in the acquisition of meaningful, accurate, and repeatable benchmarking results. These guidelines are useful when you perform comparisons between VMware Workstation and either native systems or other virtualization products, as well as when you run benchmarks in virtual machines in general. The guidelines should not, however, be considered VMware best practices in all cases. Among other reasons, this is because benchmarking sometimes involves saturating one resource while overprovisioning others, something that would not be desirable in a production environment.

The book also includes examples of common pitfalls that can impact performance or affect the accuracy or relevance of the results obtained by benchmarking tests.

# <span id="page-5-0"></span>**Terminology**

Throughout this book we use the terms *native*, *host*, and *guest*. Brief definitions are included here. More information about these terms, as well as about the other terms in italic font throughout this book, may be found in the ["Glossary" on page 25](#page-30-1).

A *native system* is a computer running a single operating system, and on which the applications run directly in that operating system.

A *host system* is a computer on which VMware Workstation software is running.

A *host operating system* is an operating system running directly on a host computer. VMware Workstation runs within the host operating system.

A *guest operating system* is an operating system that runs inside a virtual machine.

# <span id="page-6-2"></span><span id="page-6-1"></span><span id="page-6-0"></span>**Performance Tuning VMware Workstation 1**

This chapter provides guidance in tuning a VMware Workstation 6.0 system for the highest possible performance.

It is separated into the following sections:

- ["Hardware" on page 2](#page-7-0).
- ["Host Operating System" on page 3.](#page-8-0)
- ["VMware Workstation and Virtual Machines" on page 5](#page-10-0).
- **The ["Guest Operating Systems" on page 10](#page-15-0).**

# <span id="page-7-0"></span>**Hardware**

This section provides guidance about selecting and configuring hardware for use with VMware Workstation.

#### <span id="page-7-1"></span>**Memory**

Make sure the host has more physical memory than the total amount of memory that will be used by:

- The host operating system
- Any applications that will be running natively on the host
- The sum of the memory that will be used by the guest operating systems and the applications on all the virtual machines that will be running at any one time

# <span id="page-7-2"></span>**Disks (General)**

 For best performance, make sure the host hard drive is large enough that it will have an ample amount of free space. Performance can degrade considerably when VMware Workstation has to use a nearly-full host hard drive when working with snapshots or writing to redo logs.

# <span id="page-7-3"></span>**Disks (SAN, NAS, and RAID)**

Storage performance issues are often the result of storage hardware mis-configuration. Refer to the manuals provided by your storage vendor for tuning methods and parameters. Here are some of the areas to consider:

- When possible, make sure the read and write caches on SAN and NAS storage devices are enabled and configured to the appropriate sizes. Caches that are either disabled or too small could have an adverse effect on performance.
- Make sure that the queue depth on the host bus adapter is configured appropriately, as this configuration can significantly affect performance (refer to the documentation supplied by your storage vendor for details).
- RAID storage systems come in various configurations (for example, RAID level 0, 1, 2, 3, 4, 5, 6, 0+1, etc.), with different trade-offs for performance and reliability. If using RAID, make sure you have made the appropriate choice for your usage. For example, RAID 0 can provide better bandwidth than RAID 5, but at the cost of decreased fault tolerance.
- $\blacksquare$  If using Fibre Channel storage, ensure that your connection bandwidth is as expected (that is, 1Gbps, 2Gbps, or 4Gbps). To determine the storage connection bandwidth, refer to the management tool provided by your SAN vendor (EMC Navisphere, for example).

# <span id="page-7-4"></span>**Networking**

- Use network switches instead of hubs.
- Make sure that all the networking infrastructure is appropriately rated. For example, when connecting systems containing Gigabit network interface cards, make sure to use Gigabit switches and Gigabit-rated cables.
- Don't have more physical network interface cards than absolutely necessary. This avoids the unnecessary overhead associated with processing broadcast packets, protocol control packets, and so forth.

# <span id="page-8-0"></span>**Host Operating System**

This section provides guidance regarding configuring the host operating system used with VMware Workstation, as well as other settings that are made from within the host operating system.

#### <span id="page-8-1"></span>**Memory**

 Make sure memory is sized so as to avoid excessive page faults in the host operating system. Information about measuring page faults can be found in ["Memory" on page 11.](#page-16-0)

# <span id="page-8-2"></span>**Disks (General)**

 On Windows systems the Disk Properties tab associated with each hard disk provides a check box for enabling write caching on the disk and, in some cases, for enabling advanced performance on the disk. Selecting one or both of these check boxes can improve the host's disk performance in general. Selecting them for the host disks containing VMware virtual disk files can improve VMware disk performance in particular, especially when VMware is making heavy use of the disk.

**WARNING** Power outage or equipment failure can result in data loss or corruption when write caching or advanced performance are enabled.

**Most versions of Windows can use direct memory access (DMA) for higher performance on IDE hard** disks and optical drives (i.e., CD or DVD). However, this feature may not be enabled by default.

For information about enabling DMA in Windows operating systems, see:

http://support.microsoft.com/kb/258757

http://www.microsoft.com/whdc/device/storage/IDE-DMA.mspx

#### <span id="page-8-3"></span>**Networking**

- If your system has multiple physical network interface cards (built-in or in card slots) make sure you are using the intended network interface cards. If you have more than one network interface card, it is easy to enable and use the wrong one. To avoid this confusion, disable the network interface cards you do not plan to use.
- Most modern network interface cards can operate in multiple modes (such as 10, 100, or 1000Mbps; half duplex or full duplex). Make sure the network interface cards are in full-duplex mode and are configured at their maximum possible bandwidth (that is, 1000Mbps for a Gigabit network interface card).
- Don't change any of the default network interface card driver settings unless there is a valid reason to do so (use the OEM listed recommendations).
- If your network performance is low and your virtual machines are not using *host-only* or NAT networking, you can try disabling the VMware host-only or NAT networking adapters from within the host operating system. For more information about this, see VMware knowledge base article 684, *Slow Network Performance when Using Windows Browsing on the Host*, at:

http://www.vmware.com/support/kb/enduser/std\_adp.php?p\_faqid=684

 Increasing host NIC interrupt coalescing can improve performance for workloads involving heavy network traffic into the virtual machine. Interrupt coalescing, which is a feature implemented in hardware under driver control on high-performance NICs, allows the operating system kernel to be notified of the reception of a group of network frames through a single hardware interrupt.

#### <span id="page-8-4"></span>**Services and Settings**

#### <span id="page-8-6"></span><span id="page-8-5"></span>**Disable Unneeded Services**

Disable any services on the host system that you do not need.

#### **In Windows**

- To see all currently running processes, bring up **Windows Task Manager** and click the **Processes** tab.
- To enable or disable services, choose **Control Panel** > **Administrative Tools** > **Services**.
- To see programs that are launched on startup from the **Start** menu, choose **Start** > **Programs** > **Startup**.
- To add or remove programs that are launched on startup from the **Start** menu, do the following:

**In Windows 2000**: Right-click within the tool bar, select **Properties**, and click the **Advanced** tab in the **Taskbar and Start Menu Properties** window. Click the **Advanced** button, select **Start Menu** > **Programs** > **Startup**. Perform this procedure for the **Start** menu under both your user name and **All Users**.

**In Windows XP or Windows 2003**: Right-click within the tool bar, select **Properties**, and click the **Start Menu** tab in the **Taskbar and Start Menu Properties** window. Click the **Customize** button, then the **Advanced** button. Select **Start Menu** > **Programs** > **Startup**. Perform this procedure for the **Start**  menu under both your user name and **All Users**.

#### **In Linux**

- To see all currently running processes, run: ps auxww or top
- To see all system services, run: chkconfig --list

The chkconfig command provides a command-line interface for administering the system services that are invoked from /etc/rc[0-6].d

■ To add or remove system services, run: chkconfig service-name [on|off|reset]

For example, chkconfig atd off and chkconfig crond off turn off the at and cron daemons so that no scheduled jobs can run during the experiment.

#### <span id="page-9-0"></span>**Avoid Non-Default Configuration Settings**

Check that any non-default system configuration settings are intentional.

# <span id="page-10-0"></span>**VMware Workstation and Virtual Machines**

This section provides guidance regarding the VMware Workstation software itself and the virtual machines that run in it.

#### <span id="page-10-1"></span>**CPUs**

#### <span id="page-10-2"></span>**CPU Resources**

Try not to overcommit CPU resources:

- Avoid running a dual-processor virtual machine on a single-processor host system, even if the single-processor host has *hyper-threading* (that is, two logical CPUs).
- Avoid running two or more single-processor virtual machines on a single-processor host system, even if the single-processor host has hyper-threading.
- Make sure that CPU resources are not overcommitted on the host system, remembering that virtualization has its own CPU overhead.

#### <span id="page-10-3"></span>**Configuring Process Scheduling on Windows Hosts**

By default, the processes within a virtual machine contend equally for resources with all other processes running on the host, regardless of whether or not the mouse and keyboard are grabbed by the virtual machine.

VMware Workstation on a Windows host provides the following configuration options to adjust scheduling priorities:

- On a global basis, for all virtual machines. Use the Workstation preference editor, as follows: From the Workstation menu bar, choose the **Edit** > **Preferences** and click the **Priority** tab.
- On a per-virtual-machine basis, for virtual machines on which you want to override the default global setting. Use the virtual machine settings editor, as follows: Select the virtual machine, and from the Workstation menu bar, choose **VM** > **Settings**. On the **Options** tab, select **Advanced**.

These menu items allow you to specify either high or normal priority when the mouse and keyboard are grabbed by the virtual machine and either normal or low priority when they are not grabbed. By default, the priority for virtual machine processing is set to Normal for both input grabbed and input ungrabbed.

If you have many background processes or applications and you do not care whether they run with fairly low relative priority while Workstation is in the foreground, set **Input grabbed** to **High** and set **Input ungrabbed** to **Normal**. You should see a noticeable performance boost when using one virtual machine while another virtual machine is running or while some other processor-intensive task (a compile, for example) is running in the background.

If your host machine runs too sluggishly when a virtual machine is running in the background, you can direct Workstation to reduce the priority of that virtual machine when that virtual machine does not have control of the mouse and keyboard. To do this, set **Input grabbed** to **Normal** and set **Input ungrabbed** to **Low**.

#### <span id="page-10-4"></span>**Memory**

#### <span id="page-10-5"></span>**Reserving Memory for Workstation**

Host operating systems do not behave well when they run low on free memory for their own use. When a Windows or Linux host operating system does not have enough memory for its own use, it can exhibit *thrashing* (that is, constant swapping of data between memory and a paging file on disk).

To set the maximum amount of RAM that Workstation is allowed to reserve for all running virtual machines combined, from the Workstation menu bar choose **Edit** > **Preferences** and click the **Memory** tab. The memory used by Workstation includes the memory made available to the guest operating systems plus a small amount of overhead memory associated with running a virtual machine.

To help guard against virtual machines causing the host to thrash, Workstation enforces a limit on the total amount of memory virtual machines can consume. Some memory must be kept available on the host to ensure the host is able to operate properly while virtual machines are running. The amount of memory reserved for the host depends on the host operating system and the size of the host computer's memory.

#### <span id="page-11-0"></span>**Specifying the Amount of Memory That Can Be Swapped to Disk**

By default, Workstation limits the number of virtual machines that can simultaneously run based on the amount of memory specified in the application settings. This prevents virtual machines from causing each other to perform poorly.

To allow more or larger virtual machines to run, adjust the amount of virtual machine memory that the host operating system can swap to disk. To change this setting, from the Workstation menu bar choose **Edit** > **Preferences**, click the **Memory** tab, and select one of the following radio buttons:

- **Fit all virtual machine memory into reserved host RAM** Strictly apply the reserved memory limit set in the top of the panel. This setting imposes the tightest restrictions on the quantity and memory size of virtual machines that can run at a given time. Because the virtual machines are running entirely in RAM, they have the best possible performance.
- **Allow some virtual machine memory to be swapped** Allow the host operating system to swap a moderate amount of virtual machine memory to disk if necessary. This setting allows you to increase the number or memory size of virtual machines that can run on the host computer at a given time. Unfortunately, it might also result in reduced performance if virtual machine memory must be shifted between RAM and disk.
- **Allow most virtual machine memory to be swapped** This option can result in lower performance than the other options. It allows the host operating system to swap as much virtual machine memory to disk as it wants. This setting allows you to run even more virtual machines with even more memory than the intermediate setting does.

#### <span id="page-11-1"></span>**Memory Allocated to Virtual Machines**

Carefully select the amount of virtual memory you allocate to your virtual machines:

- On the one hand, you should allocate enough memory to hold the working set of applications you will run in the virtual machine.
- On the other hand, unlike native systems, on which more physical memory is almost always better, allocating too much virtual memory to a virtual machine can reduce overall system performance, and can even reduce the performance of the overallocated virtual machine. This is because allocating to a virtual machine much more memory than its working set requires can increase memory pressure at the host level (as the host balances VMware Workstation's memory requests against the system's other memory needs).

This performance penalty due to overallocation may be exacerbated if you select the **Fit all virtual machine memory into reserved host RAM** option (as described in ["Specifying the Amount of Memory](#page-11-0)  [That Can Be Swapped to Disk" on page 6\)](#page-11-0).

You can find more information about setting the memory size for virtual machines in the *VMware Workstation User's Manual*.

#### <span id="page-11-3"></span><span id="page-11-2"></span>**Memory Trimming**

VMware Workstation uses memory-trimming to deallocate unused virtual machine memory for the host to reallocate. Trimming usually has little impact on performance, and it may be needed in low-memory situations. However, memory trimming can reduce disk performance in a virtual machine. To disable memory trimming, use one of the following two methods:

- Add "MemTrimRate=0" to the .vmx file for the virtual machine.
- With the virtual machine opened, choose the VMware Workstation **VM** menu, then choose **Settings** > **Options** > **Advanced**. In the Settings section, select **Disable memory page trimming**.

#### <span id="page-12-2"></span><span id="page-12-0"></span>**Page Sharing**

VMware Workstation uses page-sharing to allow multiple guest memory pages with identical contents to be stored as a single copy-on-write page. Many workloads present opportunities for sharing memory across virtual machines. For example, several virtual machines might be running instances of the same guest operating system, have the same applications or components loaded, or contain common data.

With page sharing, a workload often consumes less memory than it would when running on a physical machine. As a result, the system can efficiently support higher levels of memory overcommitment.

The amount of memory saved by page sharing is highly dependent on workload characteristics. Enabling page sharing for a workload that consists of many nearly identical virtual machines might free up more than 30 percent of memory, whereas doing so for a more diverse workload might result in savings of less than 5 percent of memory.

Page sharing runs as a background activity that scans for sharing opportunities over time. For a fairly constant workload, the amount of memory saved generally increases slowly until all sharing opportunities are exploited.

Although page sharing can decrease host memory usage, it does consumes other system resources, potentially including I/O bandwidth. You might want to avoid this overhead with virtual machines for which host memory is plentiful and I/O latency is important. To disable page sharing, add the following line to the .vmx file for the virtual machine:

sched.mem.pshare.enable = "FALSE"

#### <span id="page-12-1"></span>**Disks**

- For the best performance, store virtual disks on local disk drives instead of on network drives. When it is necessary to store virtual disks on network drives, use the fastest available connection.
- VMware Workstation can emulate either IDE or SCSI disks. Virtual SCSI disks perform better than virtual IDE disks, and are therefore recommended.

**NOTE** While SCSI disks are the default when creating virtual machines for most operating systems, some operating systems, such as 32-bit Windows XP, require that you download a driver from VMware. Other operating systems, such as Windows 2000, will run without the VMware driver, but have better performance when the driver is installed.

See the *VMware Workstation User's Manual* for more information on this topic.

- Use preallocated disks instead of growable disks. When creating a new virtual machine, the disk wizard offers the option **Allocate all disk space now?** Selecting this option preallocates all the space at the time you create the virtual disk. It requires as much physical disk space as the size you specify for the virtual disk. The alternative is a growable disk which starts small and grows as needed. Preallocated disks yield better performance and more reproducible results than growable disks.
- *Independent virtual disks* may be either *persistent* or *nonpersistent*. With persistent disks, changes are immediately and permanently written to the disk. All changes to a persistent disk remain, even if a snapshot is reverted. With nonpersistent disks, changes to the disk are discarded when you power-off or revert to a snapshot. Independent, persistent disks have the highest performance and are recommended for most workloads. You can configure a virtual machine for independent persistent disks as follows:
	- a With the virtual machine opened but powered off, choose the VMware Workstation **VM** menu, then choose **Settings** > **Hardware**.
	- b In the **Device** window, select **Hard Disk** and click the **Advanced** button in the lower right.
	- c In the **Mode** section, be sure **Independent** and **Persistent** are both selected.
- The use of the snapshot feature reduces performance. If you do not use the snapshot feature, run your virtual machine with no snapshots. To be sure a virtual machine has no snapshots, from the Workstation menu bar, choose **VM** > **Snapshot** > **Snapshot Manager**. If you see a snapshot you do not want, select it and click the **Delete** button.

# <span id="page-13-0"></span>**Networking**

- You should remove or disable any virtual networking devices that are not required for your usage.
- If you will have large amounts of network traffic between the host and a virtual machine (copying large files, for example), you might find that using bridged networking results in better performance than using NAT networking. More information about network strategies can be found in the *VMware Workstation User's Manual*.

# <span id="page-13-1"></span>**Debug and Logging Modes**

#### <span id="page-13-2"></span>**Turn off Debug Mode**

Vmware Workstation has three modes for collecting debugging information: **None** (in which no debugging information is gathered), **Statistics**, and **Full**. When set to **None** the virtual machine runs faster than in the other two modes. As of the Workstation 6 release, it is not necessary to restart the virtual machine after changing the debugging mode for the change to take effect.

To disable debugging:

- 1 Start Workstation and select the virtual machine. (The virtual machine can be either powered on or powered off.)
- 2 Choose **VM** > **Settings**. The virtual machine settings editor opens.
- 3 Click the **Options** tab, and select **Advanced**.
- 4 In the **Settings** section, set the **Gather debugging information** control to **None** and click **OK**. You do not need to restart the virtual machine for the new debugging level to take effect.

**NOTE** If you turn on the record/replay feature the debugging mode automatically gets set to **Full**. If you later disable record/replay, however, the debugging mode does not automatically get reset to **None**.

More information about the various debug modes and when to use them can be found in the *VMware Workstation User's Manual*.

#### <span id="page-13-3"></span>**Logging**

 VMware Workstation has logging enabled by default. Although this generates disk I/O, the impact is extremely small, and we recommend that logging always be left enabled. If you want, however, you can disable logging by adding the following line to the .vmx file for the virtual machine in question:

logging = "FALSE"

More information about virtual machine logging, including how to change the location of the log file, can be found in VMware knowledge base article 1028, *Disabling the Workstation Log File or Storing the Log File in a Different Location*, at:

http://www.vmware.com/support/kb/enduser/std\_adp.php?p\_faqid=1028

 If you do leave logging enabled, make sure that the log files are stored on a local disk (rather than on a network drive).

#### <span id="page-13-4"></span>**Other Items**

- Make sure you are running a general availability (GA) release of VMware Workstation (rather than a beta or debug version).
- Make sure you have selected the correct guest operating system in the virtual machine settings editor. Selecting the wrong guest operating system should not cause a virtual machine to run incorrectly, but it can significantly reduce the virtual machine's performance.

To verify the current selection, choose the VMware Workstation **VM** menu, then choose **Settings** > **Options**. Look in the **Version** window. (Note that to change the selection you must first power off the virtual machine.)

- Check that any non-default VMware Workstation configuration settings are intentional.
- Some operating systems, including Windows NT and Windows 98, poll the optical drives (i.e., CD or DVD) approximately every second to see if a disc is present. This polling allows the operating systems to execute autorun programs. This polling can also cause VMware Workstation to connect to the host optical drive, which can increase CPU usage and can make the virtual machine appear to pause while the drive spins up. To avoid such pauses, remove the optical drive from your virtual machine unless you need it for your application.

Another option is to configure your virtual machine to start with the optical drive disconnected. This way, the virtual machine seems to have a virtual optical drive containing no disc (and VMware Workstation does not connect to your host optical drive).

To make this change, choose the VMware Workstation **VM** menu, then choose **Settings**, click the **CD-ROM** item in the **Device** list, and clear the **Connect at power on** check box.

When the virtual machine is configured not to automatically connect to the CD-ROM at power on you can still use the CD-ROM from within the virtual machine by selecting the **Connected** box after the machine is powered on.

Due to changes in VMware Workstation beginning with version 5.5, full screen and normal (windowed) mode have nearly the same performance. There is therefore no longer any performance reason to chose one mode over the other.

# <span id="page-15-0"></span>**Guest Operating Systems**

This section provides guidance regarding the guest operating systems running in virtual machines.

#### <span id="page-15-1"></span>**CPUs**

#### <span id="page-15-4"></span><span id="page-15-2"></span>**UP Versus SMP HAL/Kernel**

 Most guest operating systems can be configured to use either a *UP HAL*/*kernel* or an *SMP* HAL/kernel. The UP operating system versions are for single-processor systems. If used on a multiprocessor system, a UP operating system will recognize (and use) only one of the processors. The SMP versions, while required in order to fully utilize multiprocessor systems, may also be used on single-processor systems. Due to their extra synchronization code, however, SMP operating systems used on single-processor systems are slightly slower than UP operating systems.

Therefore, for best performance, a single-processor system should be configured to use a UP operating system. For more details on this topic, see VMware knowledge base article 1077, *High CPU Utilization of Inactive Virtual Machines*, at:

http://www.vmware.com/support/kb/enduser/std\_adp.php?p\_faqid=1077

 Most operating systems automatically select an appropriate HAL/kernel when they are first installed in a virtual machine: UP for single-processor virtual machines, SMP for dual-processor virtual machines. When a virtual machine with a UP HAL/kernel is reconfigured to have two processors, the typical behavior of the guest operating system is to automatically switch to an SMP HAL/kernel. If that virtual machine is later reconfigured to have a single processor, however, it typically does not automatically switch to a UP HAL/kernel.

**NOTE** Some newer versions of Windows, with appropriate BIOS and hardware support, may be able to seamlessly switch between UP and SMP HALs. More information about this topic can be found in the section titled *Virtual SMP Best Practices* within the white paper *Best Practices Using VMware Virtual SMP*, at: http://www.vmware.com/pdf/vsmp\_best\_practices.pdf

(this white paper primarily addresses VMware ESX Server, but the section referenced above also applies to VMware Workstation).

■ For more information about working with SMP virtual machines, see: http://www.vmware.com/pdf/vsmp\_best\_practices.pdf

#### <span id="page-15-3"></span>**Idle Loops**

When a system is otherwise inactive, some operating systems may spin in their idle loops for some time before issuing halt instructions, whereas other operating systems may halt immediately. Typically, operating systems that spin in idle loops before halting are running SMP HALs/kernels.

In our experiments, we've found that some versions of Windows behave in this way when running SMP HALs, whereas other versions (or even the same version, but with a different service pack installed) halt quickly when they are idle.

The impact of this behavior may be reduced by adding (or modifying) the monitor.idleLoopSpinUS= variable in the applicable .vmx file, which overrides the idle loop handler's behavior on a per-virtual machine basis:

monitor.idleLoopSpinUS = "*n*"

In this case *n* is a the number of microseconds the virtual machine is allowed to spin in its idle loop before it is halted by VMware Workstation. The default value is 2000, and the recommended range of settings is between 100 and 4000. Values outside this range are unlikely to result in resource-utilization improvements.

The monitor.idleLoopSpinUS variable has the following effects:

 A lower value means that the virtual machine is halted more quickly when idle (and thus uses fewer physical CPU cycles).

 A higher value means that the virtual machine is allowed to spin longer before being halted (and thus uses more physical CPU cycles). A higher value can also result in better virtual machine performance, however, because the CPU can wake up more quickly from spinning in its idle loop than from a halted state.

For further details please refer to VMware knowledge base article 1077, *High CPU Utilization of Inactive Virtual Machines*, at:

http://www.vmware.com/support/kb/enduser/std\_adp.php?p\_faqid=1077 and VMware knowledge base article 1730, *ESX Server Reports Increased CPU Utilization for Idle Microsoft Windows Server 2003 SP1 SMP Virtual Machines*, at: http://www.vmware.com/support/kb/enduser/std\_adp.php?p\_faqid=1730

(the latter article specifically refers to VMware ESX Server 2.5.1, but the information applies equally to VMware Workstation).

#### <span id="page-16-0"></span>**Memory**

The performance impact of page faults can be higher in virtual machines than in native systems. Therefore, for best performance, set virtual memory size to accommodate the guest's working set, thus avoiding excessive page faults.

To determine if page faults are an issue in a particular virtual machine:

#### **In Windows:**

Use the **Pages/sec** counter (which may be found in the **Memory Performance** object within Perfmon). For more information refer to:

http://support.microsoft.com/kb/889654

#### **In Linux:**

Run vmstat to display the --swap-- counters including:

si: Amount of memory swapped in from disk (KB/s)

so: Amount of memory swapped out to disk (KB/s)

Ensure these two counters are as close to zero as possible.

For additional information about how page faults affect performance and how to measure them, see VMware knowledge base article 1687, *Excessive Page Faults Generated By Windows Applications May Impact the Performance of Virtual Machines*, at:

http://www.vmware.com/support/kb/enduser/std\_adp.php?p\_faqid=1687

#### <span id="page-16-1"></span>**Disks**

- On Windows systems, the **Disk Properties** tab associated with each hard drive provides a check box enabling write caching on the disk and, in some cases, a check box enabling advanced performance on the disk. Selecting one or both of these features can improve the disk performance, especially in workloads that make heavy use of the disk.
- It is best to use virtual SCSI hard disks in the virtual machine. If you are using virtual IDE hard disks, however, and the guest operating system is Windows 95 OSR2 or later, you should make sure DMA access for the IDE hard disks is enabled.

For information about enabling DMA in Windows operating systems, see:

http://support.microsoft.com/kb/258757

http://www.microsoft.com/whdc/device/storage/IDE-DMA.mspx

#### <span id="page-17-4"></span><span id="page-17-0"></span>**Defragment Disks**

Defragment your disks on a regular basis for the best performance. This defragmentation must be done in stages, from inside the guest operating system out to the host operating system:

1 Defragment the virtual disks in the booted-up virtual machine using a guest operating system utility. For example, in a virtual machine running Windows XP, use the Windows XP Disk Defragmenter tool from within that virtual machine.

For the following reasons, VMware strongly recommends that you defragment the virtual disks this way before taking the first snapshot or creating the first linked clone:

- When you take a snapshot or create a linked clone, you permanently lose the ability to defragment inside the original disks. Instead, when you run a defragmenting program in the virtual machine after a snapshot, Workstation makes all its changes to the redo log, not to the original disks.
- When you defragment a heavily fragmented disk after a snapshot, every sector that is moved in the defragmentation process is recorded in the redo log, making the virtual machine redo log very large.
- 2 Use the VMware Workstation Defragmentation tool.

**NOTE** This step is required only for growable virtual disks. It is not required for preallocated virtual disks.

- With the virtual machine opened but powered off, choose the VMware Workstation **VM** menu, then choose **Settings** > **Hardware** > **Hard Disk** > **Utilities** > **Defragment**.
- Alternatively, use the vmware-vdiskmanager command-line utility, which is found in the directory where VMware Workstation was installed (see the *VMware Workstation User's Manual* for more information about this command).
- 3 Defragment the host disks (for example, in a Windows Server 2003 Enterprise host, use the Windows Server 2003 defragment tool).

#### <span id="page-17-1"></span>**Performance Impact of Defragmenting Snapshots and Linked Clones**

There might be a performance impact when you defragment a linked clone or a virtual machine with a snapshot. Exact performance degradation depends on:

- The fragmentation of the parent virtual machine disk when you created the snapshot or linked clone.
- The nature of the subsequent updates to the parent virtual machine disk.

The redo file itself can become fragmented. If your use of virtual machines is strongly performance oriented, you should avoid defragmenting—or using—snapshots and linked clones.

#### <span id="page-17-2"></span>**Networking**

 Make sure your virtual machines are using one of the high-performance virtual network interface devices (vmxnet or e1000), instead of the default vlance device. In addition to improved performance, this avoids a process called "NIC morphing," in which the vlance device is automatically replaced with the vmxnet device. Such morphing can have a nondeterministic impact on networking performance.

#### <span id="page-17-3"></span>**Software Versions**

- Make sure you are running general-availability (GA) releases of all operating systems, applications, and benchmarking software (rather than beta or debug versions) with all applicable patches and updates installed.
- Make sure you are using a guest operating system version that is support by the VMware software you are using. This includes not just the type of operating system (e.g., Linux), the variant (e.g., Red Hat Enterprise Linux), and the version (e.g., release 4), but even the specific kernel (e.g., SMP).
- If available, consider using a paravirtualized kernel when running a Linux guest operating system. More information about paravirtualized kernels can be found in the *VMware Workstation User's Manual*.
- Make sure the most recent available version of the VMware Tools suite is installed on the virtual machine.

VMware Tools provides a suite of utilities and drivers. These utilities and drivers vary somewhat across guest operating systems, but typically include an optimized SVGA driver, a mouse driver, the VMware Tools control panel, and support for such features as shared folders, defragmenting growable virtual disks, optional synchronization of the virtual machine's clock with the host computer's clock, VMware Tools scripts, and the ability to connect and disconnect devices while the virtual machine is running.

To install VMware Tools, power up the virtual machine, open the VMware Workstation **VM** menu, then choose **Install VMware Tools**.

#### <span id="page-18-0"></span>**Settings**

■ Check that any non-default system configuration settings are intentional.

Performance Tuning and Benchmarking Guidelines for VMware Workstation 6.0

# <span id="page-20-3"></span><span id="page-20-1"></span><span id="page-20-0"></span>**Benchmarking VMware Workstation 2**

Before running benchmark tests with VMmark Workstation, you should first tune the system for the best possible performance, as described in the first part of this guide.

This chapter picks up where the performance tuning section leaves off, discussing benchmark design and addressing those areas where tuning for a benchmark test might differ from tuning for performance.

**NOTE** Please check the relevant VMware product end-user license agreement (EULA) before publishing any benchmarking data regarding VMware products.

# <span id="page-20-2"></span>**"Apples-to-Apples" Comparisons**

It is important when doing performance comparisons to make sure that the configurations of the systems being compared are as similar as possible. Good performance comparisons only change one variable at a time. For example, if comparing the performance of VMware Workstation with another virtualization product, the hardware and software configurations should be equivalent, with the only difference being which virtualization product is used.

If there is a performance or resource cost associated with an optional feature or capability of a VMware product, that cost should be measured and reported separately from other benchmarking results.

For example, the use of growable disks (as opposed to the more traditional preallocated disks) within VMware Workstation can significantly reduce disk-space requirements. Growable disks can also have an impact on performance, and that performance impact should not be charged against virtualization. Instead, the increased disk-usage efficiency of growable disks is a potential added benefit of virtualization, but an optional one that should be weighed separately against its (usually) slight decrease in performance.

# <span id="page-21-0"></span>**Benchmarking Design**

This section provides tips and guidance on the design of benchmarking experiments.

## <span id="page-21-1"></span>**General Methodology**

- Before planning the testing, clearly define the parameters being measured and a metric with which to measure them (such as operations per second, jobs per hour, or average response time).
- $\blacksquare$  If you are running a publicly-available benchmark (for example, SPEC\*), make sure you follow all the guidelines associated with configuring, running, and reporting for that benchmark, both on the native system and within the virtual machine.
- If you are running a custom benchmark, make sure that it incorporates the well-understood principles of benchmarking: specific test purpose, a meaningful metric (such as time, operations per second, or bytes transferred), reproducibility, and so forth.
- Any report of the benchmark results should include enough details about the experimental setup to allow the reader to reproduce those results.
- When attempting to saturate and benchmark any specific system component (such as CPU, memory, or network), ensure that no other resource on the system is constrained in either the native or the virtual machine. Be aware that virtualization has overhead in terms of CPU, memory, etc., and provision for this overhead for components not being tested. For example, before making a native to virtual machine network-bandwidth comparison, make sure the processor load is not limiting the bandwidth achieved in either case.
- An ideal setup for workloads that involve network traffic is to use an external client (on a different physical system) to send network traffic to and receive network traffic from a virtual machine.

#### <span id="page-21-2"></span>**Timing Considerations**

- Timing numbers reported from within the virtual machine can be inaccurate, especially when the processor is overcommitted. If you report numbers from within the virtual machine, this fact should be noted in your results.
- One method of timing workloads is to ping an external machine and capture timestamps when that machine receives the pings.

To use ping to time workloads, run tcpdump (in Linux) or WinDUMP (in Windows) on an external system. (The examples below show tcpdump in a C shell. WinDUMP works similarly.)

On the external system, run:

tcpdump ip proto \\icmp and host *<system-under-test>*

In this example, *<system-under-test>* is the IP address of the system under test.

From within the virtual machine, before starting the benchmark and after the benchmark finishes execution, run:

ping -c 1 *<external system>*

In this case, *<external system>* is the IP address of the external system running tcpdump or WinDUMP.

You can then determine the duration of the experiment by simply subtracting one time stamp from the other.

**NOTE** Make sure the external system has sufficient resources (tcpdump is sensitive to low memory, for example). Also, make sure the external system is fairly close in the network topology to the system under test (that is, make sure there are relatively few "hops" between the systems).

For more information about tcpdump and WinDUMP, see:

http://www.tcpdump.org/

#### http://www.winpcap.org/windump/

 In some cases your workload won't be able to use the above ping method (perhaps because the timing granularity is so small that the network latency of the pings is significant). If your workload uses the timestamp counter (TSC) to measure time from within the virtual machine, you can allow the virtual machine to see the real hardware TSC (rather than a virtualized TSC that represents virtual time) by adding the following line to the applicable .vmx file:

monitor\_control.virtual\_rdtsc = "FALSE"

Note that some guest operating systems, especially SMP guests, won't boot with this setting. Therefore before modifying this variable refer to the timekeeping white paper available at:

http://www.vmware.com/pdf/vmware\_timekeeping.pdf

More information about Linux guest timing issues may be found in VMware knowledge base article 1420, *Clock in a Linux Guest Runs More Slowly or Quickly Than Real Time*, at:

http://www.vmware.com/support/kb/enduser/std\_adp.php?p\_faqid=1420

If the benchmark takes long enough, you can also use a stopwatch to measure time.

#### <span id="page-22-0"></span>**Benchmarking Tools**

This section lists some benchmarking tools that may help you compare the performance of various systems.

#### <span id="page-22-1"></span>**CPU-Related Benchmarks**

- Passmark (available at http://www.passmark.com/)
- SPEC CPU2000 (available at http://www.spec.org/cpu2000/)

#### <span id="page-22-2"></span>**Memory-Related Benchmarks**

Passmark (available at http://www.passmark.com/)

#### <span id="page-22-3"></span>**Disk-Related Benchmarks**

- Passmark (available at http://www.passmark.com/)
- IOMeter (available at http://www.iometer.org/)

#### <span id="page-22-4"></span>**Networking-Related Benchmarks**

- Netperf (available at http://www.netperf.org/netperf/NetperfPage.html)
- SPECweb2005 (available at http://www.spec.org/web2005/)

#### <span id="page-22-5"></span>**Comprehensive Multi-Tier Benchmarks**

SPECjAppServer2004 (available at http://www.spec.org/jAppServer2004/)

#### <span id="page-22-6"></span>**Discouraged Benchmarks**

We don't recommend use of the following benchmarks, as our experience has shown that they can produce unexpected results in virtual machines:

- Sisoft Sandra
- LMbench

# <span id="page-23-0"></span>**Performance Monitoring Tools**

A number of tools are available for profiling Windows and Linux systems. Although these tools are useful for profiling native and host systems, their use within virtual machines should be avoided, due to unreliable results (the white paper *Timekeeping in VMware Virtual Machines*, at

http://www.vmware.com/pdf/vmware\_timekeeping.pdf, contains more information on this topic). These profiling tools include:

#### <span id="page-23-1"></span>**Windows:** Perfmon

VMware Workstation incorporates a set of performance counters that work with Microsoft's Performance console so you can collect performance data from running virtual machines.

**NOTE** The Performance console is available only on Windows hosts. Therefore this performance information collected by VMware Workstation is not viewable when Workstation is running on a Linux host.

You can, however, monitor the performance of any virtual machines running on the Windows host, including those running Linux guest operating systems.

Perfmon can be used to profile all aspects of the system, including CPU, memory, disk, network, and so forth. To run Perfmon, choose **Start** > **Run**, then type perfmon in the **Open:** box.

In the Perfmon console, under **Console Root**, select **System Monitor**. Click the **+** sign to open the **Add Counters** dialog box. Under **Performance Object**, there are a number of objects of interest including **Memory**, **Network Interface**, **Physical Disk**, **Processor**, **System**, and **VMware**.

Once a counter is selected, click the **Explain** button to see detailed information regarding what the counter profiles, or click the **Add** button to display the information in the Performance console.

Further information about Perfmon may be found by choosing **Help** from within the application, or by visiting:

http://www.microsoft.com/technet/prodtechnol/windowsserver2003/library/ServerHelp/8e9e5b72-13af-4525- 9b60-52864b9d49b2.mspx

#### <span id="page-23-2"></span>**Linux:** vmstat

Invoke this tool by executing:

vmstat sample\_interval num\_times\_to\_sample

For example, vmstat 1 10 samples every second and generates ten samples.

vmstat provides information regarding the CPU, memory, swap, disk, and system (interrupts, context switches).

Refer to the vmstat man page for more information.

#### <span id="page-23-3"></span>**Linux:** sar

Invoke this tool by executing:

sar sample\_interval num\_times\_to\_sample

For example, sar 1 10 samples every second and generates ten samples.

sar provides comprehensive information regarding the CPU, memory, swap, disk, system, processes, file system, and network. For the comprehensive list of counters monitored, run sar -A.

Refer to the sar man page for more information.

# <span id="page-24-0"></span>**Hardware**

This section provides guidance about selecting and configuring hardware for use in benchmark tests of VMware Workstation.

#### <span id="page-24-1"></span>**General**

- In general for software performance comparisons it is best to run both tests on the same system. When this is not possible, use identical systems.
- Make sure to run all tests on hardware supported by the VMware software you are using.

#### <span id="page-24-2"></span>**CPU**

**For an "apples-to-apples" performance comparison between native and virtual machines, configure the** same number of physical CPUs in the native system (while measuring the native performance) as you configured virtual CPUs in the virtual machine. This may require reducing the number of processors in your system when doing the native tests.

To do this in Windows, use the /numproc switch in the boot.ini file.

To do this in Linux, use the maxcpus variable in either the grub.conf or lilo.conf file (depending on your Linux version).

#### <span id="page-24-3"></span>**Memory**

 For an "apples-to-apples" performance comparison between native and virtual machines, configure the same amount of physical memory in the native system (while measuring the native performance) as you configured virtual memory in the virtual machine. This may require reducing the amount of memory in your system when doing the native tests.

To do this in Windows, use the /maxmem switch in the boot.ini file.

To do this in Linux, use the mem variable in either the grub.conf or lilo.conf file (depending on your Linux version).

■ Though it may not be true for production environments, over-provisioning memory in experimental configurations may be a good idea, as over-provisioning can ensure that excessive page faults are avoided. This can allow other resources to be benchmarked without the need to worry about page faults.

#### <span id="page-24-4"></span>**Disks (SAN, NAS, and RAID)**

 If virtual disks are stored on a network storage device (such as SAN or NAS), make sure you are the only user connected to that device. If connecting through a switch (Fibre Channel or Ethernet), make sure your machine is the only one on the switch. Other traffic on a storage device or switch can affect your results.

#### <span id="page-24-5"></span>**Networking**

- Avoid cross-traffic noise over the network while conducting the experiments. Either use direct cables between the systems or use a private network switch. Use dedicated network interface cards on both machines for the connection.
- If possible, use similar network interface cards on systems under test so that they function well with each other. Using similar cards also helps to ensure that send and receive have similar performance. Ideally, you should use similar client and server machines as well, with similar system bus architectures and configurations. The differences between PCI, PCI-X, and PCIe, for example, can have a significant effect on networking performance.

# <span id="page-25-0"></span>**Other Devices**

Remove or disable all devices that are not part of your experiment. These might include audio devices, optical drives (i.e., CD or DVD), floppy drives, USB ports and devices, network interface cards, and so on.

# <span id="page-26-0"></span>**VMware Workstation**

This section provides guidance about configuring and using VMware Workstation when running benchmarks.

# <span id="page-26-1"></span>**Memory Trimming and Page Sharing**

 Because memory trimming and page sharing can increase disk I/O demands, it may be helpful to turn them off when benchmarking disk-intensive applications. In other situations, however, these two features may improve performance. (For more information about these functions, see "Memory Trimming" on [page 6](#page-11-3) and ["Page Sharing" on page 7](#page-12-2)).

## <span id="page-26-2"></span>**Use Purpose-Built Virtual Machines**

It is good practice to run benchmarking tests on virtual machine that were created specifically for your performance tests (that is, purpose-built virtual machines) rather than reusing existing virtual machines. This is because existing virtual machines could have unnecessary applications or services installed that could impact performance, and could be configured with an incorrect HAL/kernel.

Creating a purpose-built virtual machine typically involves some or all of the following steps:

- 1 Create a fresh virtual machine.
- 2 Install an operating system.
- 3 Install any operating system upgrades or patches desired.
- 4 Install any applications or benchmarks that will be used.
- 5 Start and stop the machine to verify its correct functioning and to ensure that all hardware has been discovered and that all software installations have completed.
- 6 Check the log files for this virtual machine to make sure no errors or unexpected warnings are being reported.

Use this clean virtual machine, or clones of it, for all tests.

**NOTE** If you will be using clones, remember that *linked clones* do not perform as well as *full clones*. Therefore, when creating a clone, make sure to choose **From current state**, then **Create a full clone**.

Avoid running virtual machines from snapshots or linked clones.

# <span id="page-27-0"></span>**Guest Operating Systems**

This section provides guidance regarding the guest operating systems when running benchmark tests of VMware Workstation.

# <span id="page-27-1"></span>**CPU**

#### <span id="page-27-2"></span>**UP Versus SMP HAL/Kernel**

**NOTE** This section relies heavily on the information presented in ["UP Versus SMP HAL/Kernel" on page 10.](#page-15-4)

- When conducting SMP scaling experiments, it may be desirable to compare a system running an SMP operating system version on a single processor to a system running an SMP operating system version on two processors. If you keep the HAL/kernel the same in both systems you change only one variable (the number of processors). Note that this consideration applies to native, host, and virtual systems.
- When conducting experiments intended to help determine whether to run an application in a single-processor virtual machine or in a dual-processor virtual machine, it may be desirable to configure the single-processor machine with a UP HAL/kernel (since this provides the best single-processor performance) and the dual-processor machine with an SMP HAL/kernel (since this is the only choice available for a dual-processor system). This way, you configure each virtual machine to provide the best performance possible.
- If your benchmarks don't involve processor scaling, it may be best to stick with single-processor configurations (and UP HALs/kernels), thus avoiding unnecessary SMP overhead.
- If comparing a native system to a virtual machine, make sure the HAL/kernel types in both are the same (that is, either both UP or both SMP).
- When running a single-threaded benchmark, make sure you are using a UP HAL/kernel. Use of an SMP HAL/kernel in this case incurs SMP overhead without any benefits.
- When running a multithreaded benchmark with an SMP HAL/kernel, make sure there is enough parallelism to keep both CPUs busy.

#### <span id="page-27-3"></span>**32-bit Versus 64-bit CPUs**

 Make sure you use similar types of operating system and application software (that is, 32-bit or 64-bit), both natively and within the virtual machine (for example, compare a 64-bit operating system running a 32-bit application natively to a 64-bit operating system running a 32-bit application within the virtual machine, not to a 64-bit operating system running a 64-bit application within the virtual machine).

#### <span id="page-27-4"></span>**Disk**

**Defragment your disks before running benchmark tests for the best performance. This defragmentation** must be done in stages, from the inside out, as described in ["Defragment Disks" on page 12](#page-17-4).

# <span id="page-27-5"></span>**Other Considerations**

- Make sure you are running general-availability (GA) releases of all benchmarking software (rather than beta or debug versions).
- If you have tuned the native system (registry, swap space, and so forth), a similar tuning procedure should be performed on the virtual machine before comparing native to virtual machine performance. Settings on the native system may not be applicable within the virtual machine and it may therefore be necessary to repeat the full tuning process on the virtual machine.
- For workloads that include virtual machine startup (such as automated tests) make sure that the virtual machine is not detecting new hardware. If new hardware is detected, the **New Hardware Wizard** (on Windows) or kudzu (on Linux) may start up. In this case, complete the new hardware configuration process then save the virtual disk before performing the tests.
- Disable any programs or services not needed for your tests. Depending on your setup and environment, these might include screen savers, virus checkers, and so on. For further information, see ["Disable](#page-8-6)  [Unneeded Services" on page 3](#page-8-6).
- Direct the output from the application or benchmark to a log file instead of to the display. This avoids the added overhead associated with the virtualized display.

**NOTE** Please check the relevant VMware product end-user license agreement (EULA) before publishing any benchmarking data regarding VMware products.

Performance Tuning and Benchmarking Guidelines for VMware Workstation 6.0

# <span id="page-30-1"></span><span id="page-30-0"></span>**Glossary**

#### **A AMD Virtualization (AMD-V)**

AMD's version of virtualization assist, included in some 64-bit AMD processors. See also Virtualization Assist.

#### **C Clone**

A copy of a virtual machine. See also Full Clone and Linked Clone.

#### **Console**

See VMware Virtual Machine Console.

#### **F Full Clone**

A copy of the original virtual machine that has no further dependence on the parent virtual machine. See also Linked Clone.

#### **Full Screen Mode**

A mode of operation in which a virtual machine's display occupies the host computer's entire screen. See also Normal (Windowed) Mode.

#### **G Growable Disk**

A type of virtual disk in which only as much host disk space as is needed is initially set aside, and the disk grows as the virtual machine uses the space. See also Preallocated Disk.

#### **Guest**

A virtual machine running within VMware Workstation. See also Virtual Machine.

#### **Guest Operating System**

An operating system that runs inside a virtual machine. See also Host Operating System.

#### **H Hardware Abstraction Layer (HAL)**

A layer between the physical hardware of a computer and the software that runs on that computer designed to hide differences in the underlying hardware, thus allowing software to run on a range of different architectures without being modified for each one. Windows uses different HALs depending, among other factors, on whether the underlying system has one CPU (Uniprocessor (UP) HAL) or multiple CPUs (Symmetric Multiprocessor (SMP) HAL). See also Kernel.

#### **Hardware Virtualization Assist**

See Virtualization Assist.

#### **Host-Only Networking**

A type of network connection between a virtual machine and the host. Under host-only networking, a virtual machine is connected to the host on a private network, which normally is not visible outside the host. Multiple virtual machines configured with host-only networking on the same host are on the same network. See also Network Address Translation.

#### **Host Operating System**

The operating system running directly on the host computer. VMware Workstation runs within the host operating system. See also Guest Operating System.

#### **Host System (or Host)**

A computer system on which VMware Workstation software is running.

#### **Hyper-Threading**

A processor architecture feature that allows a single processor to execute multiple independent threads simultaneously. Hyper-threading was added to Intel's Xeon and Pentium® 4 processors. Intel uses the term "package" to refer to the entire chip, and "logical processor" to refer to each hardware thread.

#### **I Independent Virtual Disk**

Independent virtual disks are not included in snapshots. Independent virtual disks can in turn be either Persistent or Nonpersistent.

#### **K Kernel**

The heart of an operating system. The kernel usually includes the functionality of a Hardware Abstraction Layer (HAL). Though applying to any operating system, the term is more often used in reference to Linux than to Windows.

#### **L Linked Clone**

A copy of the original virtual machine that must have access to the parent virtual machine's virtual disk(s). The linked clone stores changes to the virtual disk(s) in a set of files separate from the parent's virtual disk files. See also Full Clone.

#### **N NAS**

See Network Attached Storage.

#### **Native Execution**

Execution of an application directly on a physical server, as contrasted with running the application in a virtual machine.

#### **Native System**

A computer running a single operating system, and in which the applications run directly in that operating system.

#### **Network Address Translation (NAT)**

A type of network connection that allows you to connect your virtual machines to an external network when you have only one IP network address, and that address is used by the host computer. If you use NAT, your virtual machine does not have its own IP address on the external network. Instead, a separate private network is set up on the host computer. Your virtual machine gets an address on that private network from the VMware virtual DHCP server. The VMware NAT device passes network data between one or more virtual machines and the external network. It identifies incoming data packets intended for each virtual machine and sends them to the correct destination. See also Host-Only Networking.

#### **Network-Attached Storage (NAS)**

A storage system connected to a computer network. NAS systems are file-based, and often use TCP/IP over Ethernet (although there are numerous other variations). See also Storage Area Network.

#### **Nonpersistent Disk**

All disk writes issued by software running inside a virtual machine with a nonpersistent virtual disk appear to be written to disk, but are in fact discarded after the session is powered down. As a result, a disk in nonpersistent mode is not modified by activity in the virtual machine. See also Persistent Disk.

#### **Normal (Windowed) Mode**

A mode of operation in which a virtual machine's display resides within the VMware Workstation console screen. See also Full Screen Mode.

#### **P Pacifica**

A code name for AMD's version of virtualization assist, included in some 64-bit AMD processors. See AMD Virtualization.

#### **Persistent Disk**

All disk writes issued by software running inside a virtual machine are immediately and permanently written to a persistent virtual disk. As a result, a disk in persistent mode behaves like a conventional disk drive on a physical computer. See also Nonpersistent Disk.

#### **Physical CPU**

A processor within a physical machine. See also Virtual CPU.

#### **Preallocated Disk**

A type of virtual disk in which all the host disk space for the virtual machine is allocated at the time the virtual disk is created. See also Growable Disk.

#### **S SAN**

See Storage Area Network.

#### **Secure Virtual Machine (SVM)**

Another name for AMD's version of virtualization assist, included in some 64-bit AMD processors. See AMD Virtualization.

#### **Service Console**

The service console boots the systems and runs support, management, and administration applications.

#### **Snapshot**

A snapshot preserves the virtual machine just as it was when you took that snapshot — including the state of the data on all the virtual machine's disks and whether the virtual machine was powered on, powered off, or suspended. VMware Workstation lets you take a snapshot of a virtual machine at any time and revert to that snapshot at any time.

#### **Storage Area Network (SAN)**

A storage system connected to a dedicated network designed for storage attachment. SAN systems are usually block-based, and typically use the SCSI command set over a Fibre Channel network (though other command sets and network types exist as well). See also Network-Attached Storage.

#### **Symmetric Multiprocessor (SMP)**

A multiprocessor architecture in which two or more processors are connected to a single pool of shared memory. See also Uniprocessor (UP).

#### **T Template**

A virtual machine that cannot be deleted or added to a team. Setting a virtual machine as a template protects any linked clones or snapshots that depend on the template from being disabled inadvertently.

#### **Thrashing**

A situation that occurs when virtual or physical memory is not large enough to hold the full working set of a workload. This mismatch can cause frequent reading from and writing to a paging file, typically located on a hard drive, which can in turn severely impact performance.

#### **U Uniprocessor (UP)**

A single-processor architecture. See also Symmetric Multiprocessor (SMP).

#### **V Vanderpool**

A code name for Intel's version of virtualization assist, included in some 64-bit Intel processors. See Virtualization Technology.

#### **Virtual CPU**

A processor within a virtual machine. VMware Workstation 5.5 currently supports up to two virtual CPUs per virtual machine.

#### **Virtual Disk**

A virtual disk is a file or set of files that appears as a physical disk drive to a guest operating system. These files can be on the host machine or on a remote file system. When you configure a virtual machine with a virtual disk, you can install a new operating system into the disk file without the need to repartition a physical disk or reboot the host.

#### **Virtual Machine**

A virtualized x86 PC environment in which a guest operating system and associated application software can run. Multiple virtual machines can operate on the same host system concurrently.

#### **Virtual SMP**

A VMware proprietary technology that supports multiple virtual CPUs in a single virtual machine.

#### **Virtualization Assist**

A general term for technology included in some 64-bit processors from AMD and Intel that can allow 64-bit operating systems to be run in virtual machines (where supported by VMware Workstation). More information is available in VMware knowledge base article 1901. See also AMD Virtualization and Virtualization Technology.

#### **Virtualization Overhead**

The cost difference between running an application within a virtual machine and running the same application natively. Since running in a virtual machine requires an extra layer of software, there is by necessity an associated cost. This cost may be additional resource utilization or decreased performance.

#### **Virtualization Technology (VT)**

Intel's version of virtualization assist, included in some 64-bit Intel processors. See also Virtualization Assist.

#### **VMware Tools**

A suite of utilities and drivers that enhances the performance and functionality of your guest operating system. Key features of VMware Tools include some or all of the following, depending on your guest operating system: an SVGA driver, a mouse driver, the VMware Tools control panel, and support for such features as shared folders, shrinking virtual disks, time synchronization with the host, VMware Tools scripts, and connecting and disconnecting devices while the virtual machine is running.

#### **VMware Virtual Machine Console**

An interface that provides access to one or more virtual machines running on the host. You can view the virtual machines' displays to run programs within them or modify guest operating system settings. In addition, you can change the virtual machines' configurations, install a guest operating system, or choose to run a virtual machine in full screen mode.